# HOW TO SETUP SPLASHTOP REMOTE APPLICATION

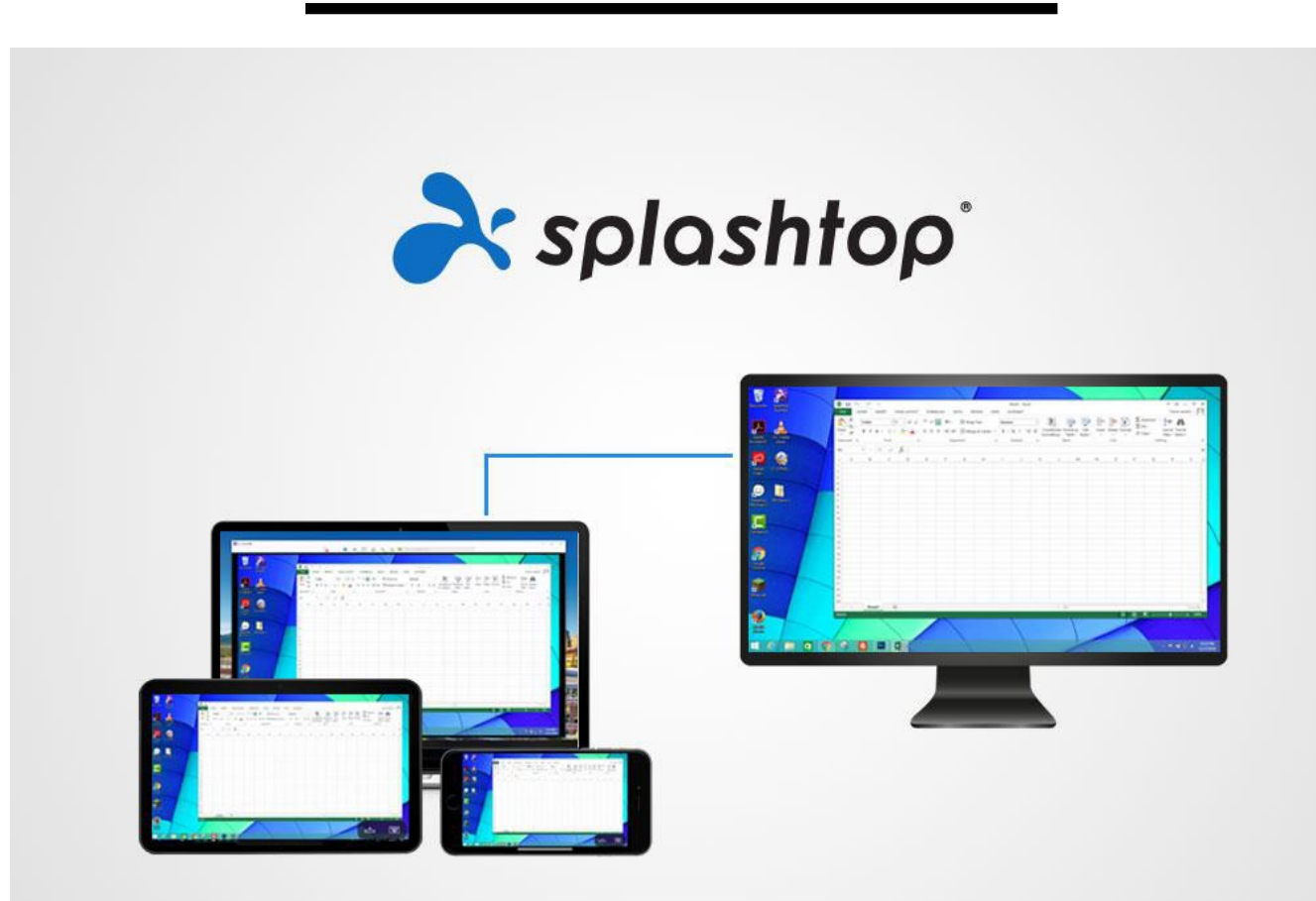

• Remote in and use a NYSID computer as if you were literally sitting in front of it!

## Splashtop Authentication Message

- You will receive an invitation from NYSID (Splashtop) to your NYSID email. Click the "accept the invitation" link. 1
- Once your credentials have been authenticated, you will see the "SSO Login" icon. Click on it. <mark>2</mark>
- Sign in with your NYSID email address. Ex: John.Doe@nysid.edu(Not portal/Canvas password) 3
- Open up a new browser and type: [www.splashtop.com/app](http://www.splashtop.com/app)
- to download the Business App 4

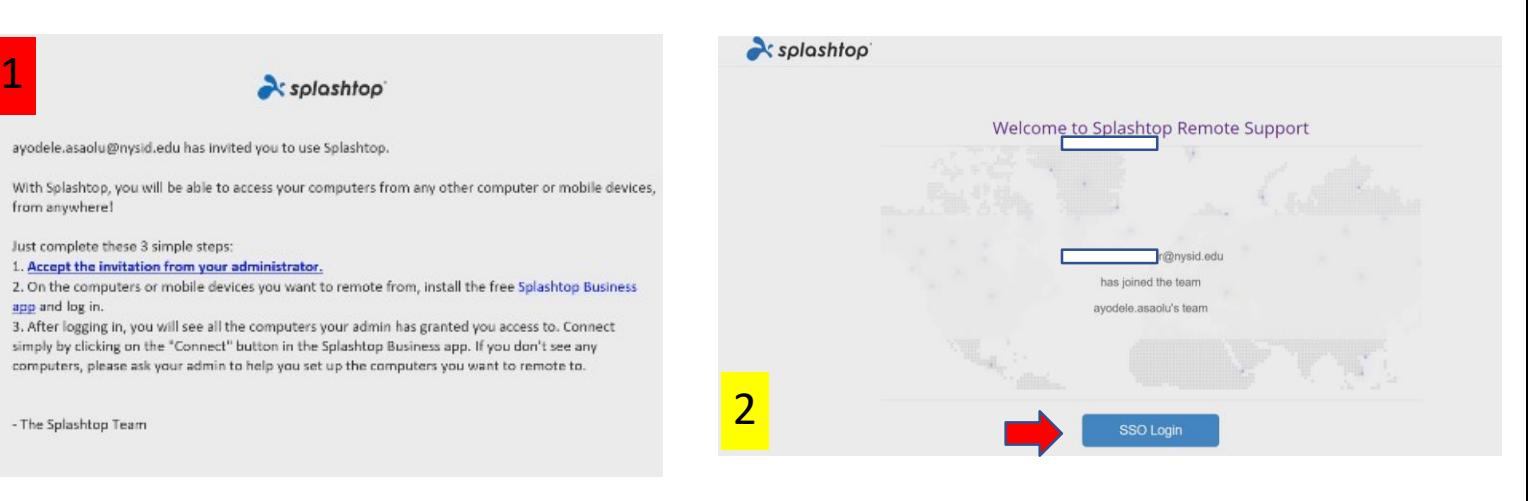

4

 $\rightarrow$  www.splashtop.com/app

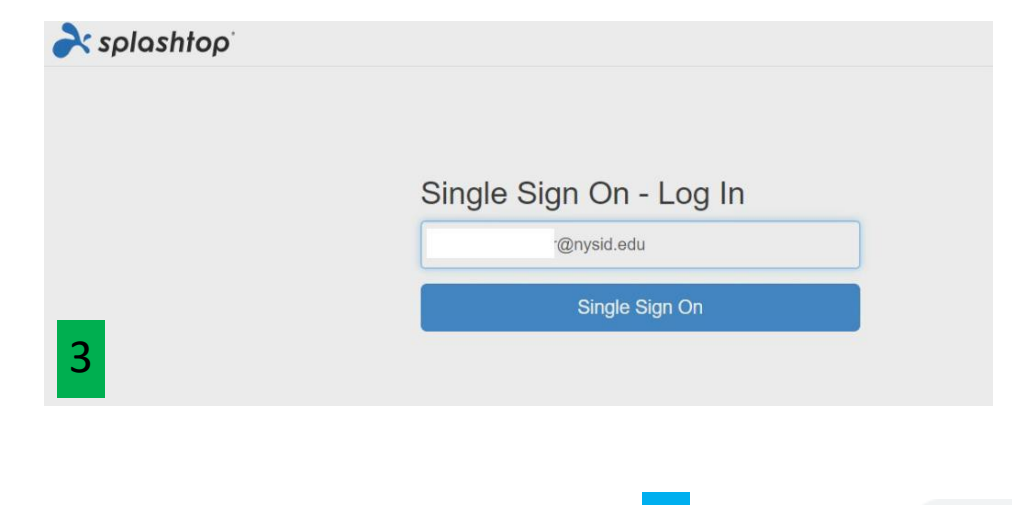

# Setting Up Splashtop Business Application

1

• Once you have successfully downloaded the Splashtop Business App, click on the recent downloaded file or go to your download a folder and double-click the icon; allow it to run on your computer. Once done, you will get this prompt:

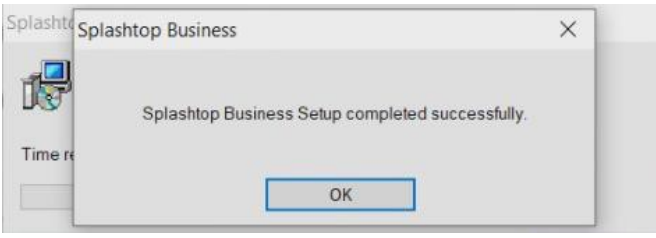

- Now Open up the Splashtop app (which should now be set up on your desktop.) 2
- First, check the box "Stay logged in", <u>THEN</u> Click the "Single Sign-On login" link 3b 3a
- Type your NYSID email (ex.:John.Doe@nysid.edu) and make sure the "Stay logged in" box is checked then click "Log in". a
- The password is your NYSID email password you use to normally log on to the computer.

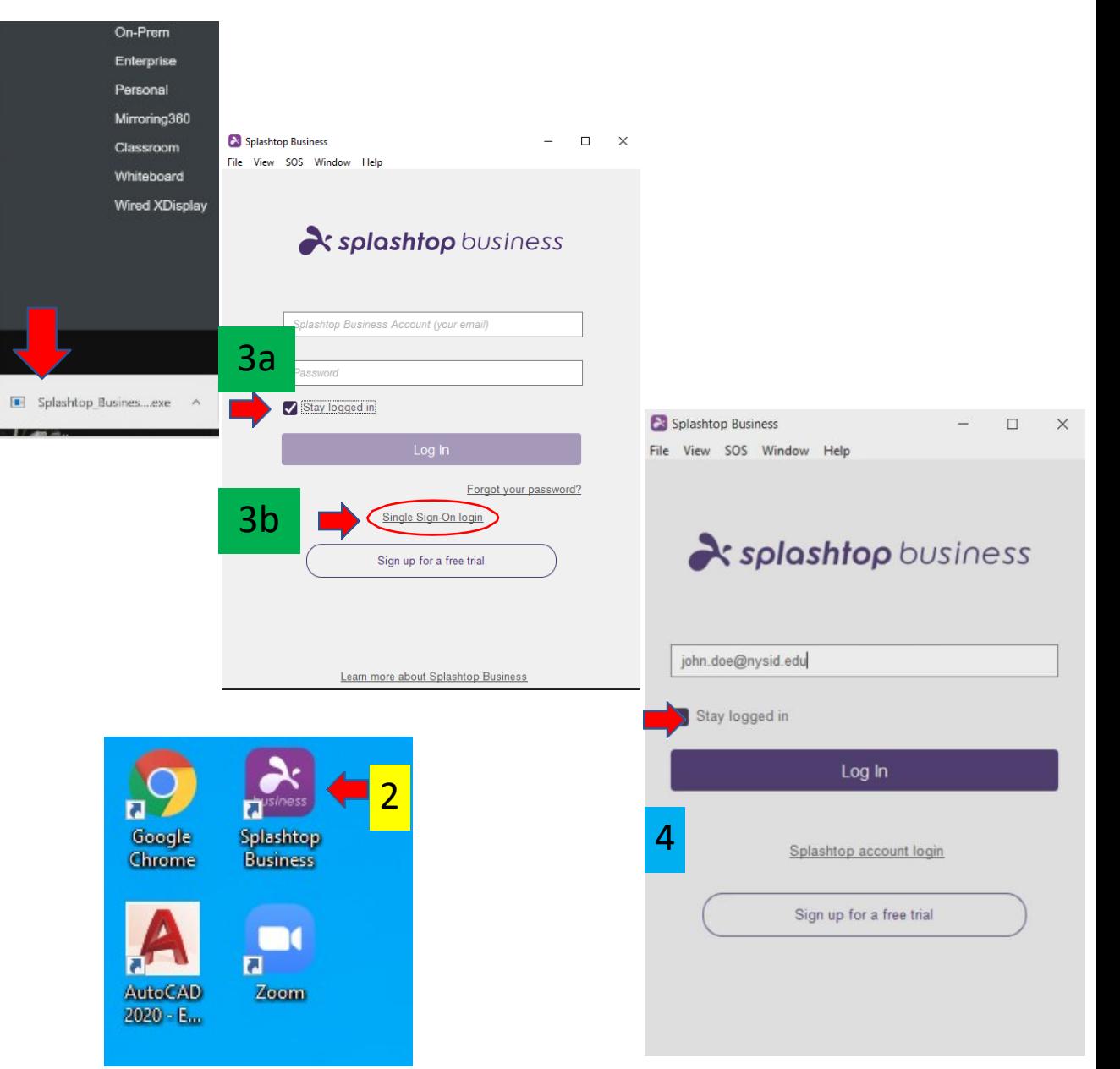

#### Authenticate Your Device

- A confirmation email will be sent to your NYSID email; check your email and click the "Authenticate this  $\frac{1}{1}$ device".
- You will get a "successfully <mark>2</mark> authenticated" pop up.
- The Splashtop business app will pop up and ask for authentication, (which you have already done) just click ok. 3

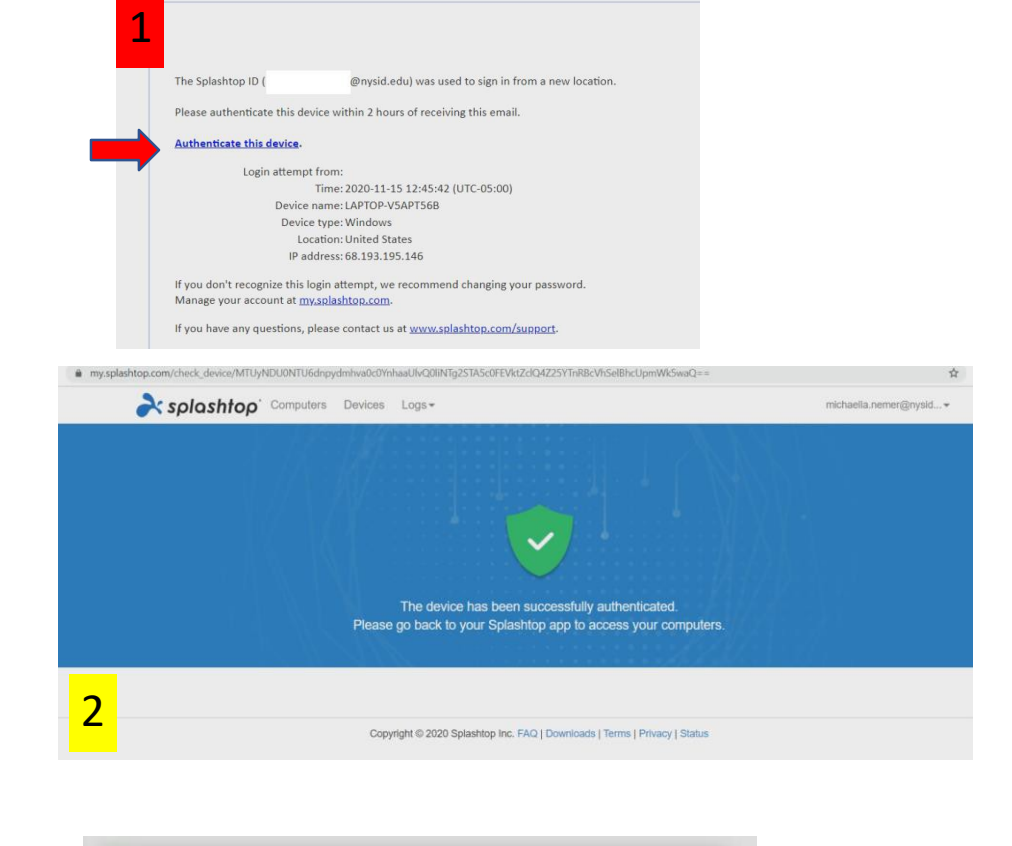

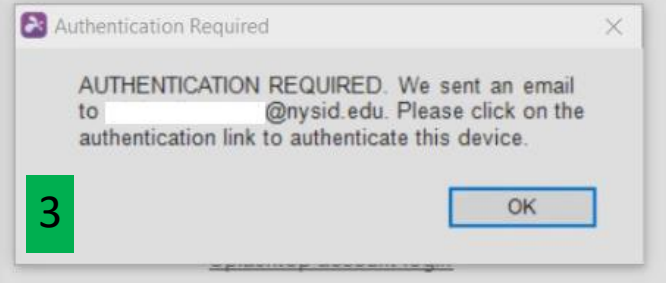

## Computer Displays On Splashtop

- Go back to the Spashtop Business app and click "Log in". 1
- You should get another <sub>2</sub> "successfully logged in" pop up.
- Back on your Splashtop app, you will see a list of the computers available to you on the Splashtop App window (**Note**: Grad students with designated computers will only see their computer). 3
- **Important: Undergrad students, please view the next slide for further information**

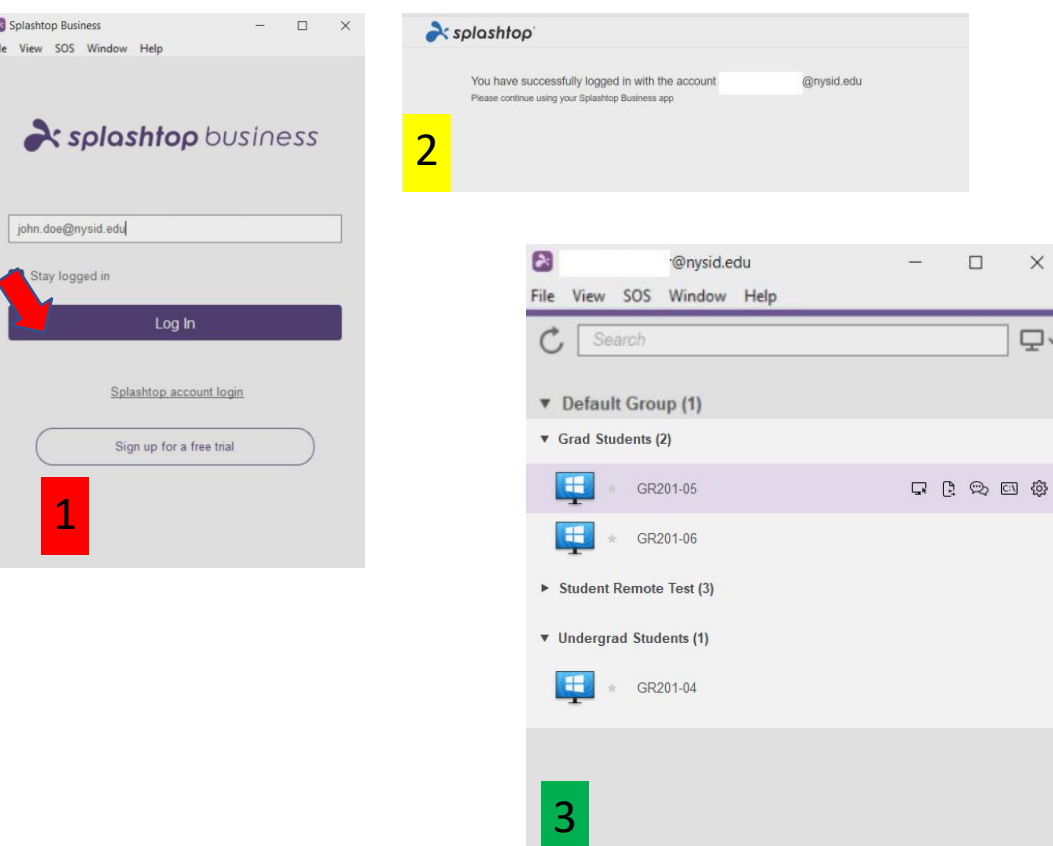

## Important Splashtop Notes (Undergraduate ONLY)

- Before you choose a computer, click On the cogwheel icon. 1
- Under "Connection Options" click on the resolution drop down box.  $\boxed{2}$
- Switch the resolution from "Native resolution of remote computer" to "1600 x 900" and click Ok. 3

You may now connect to the computer.

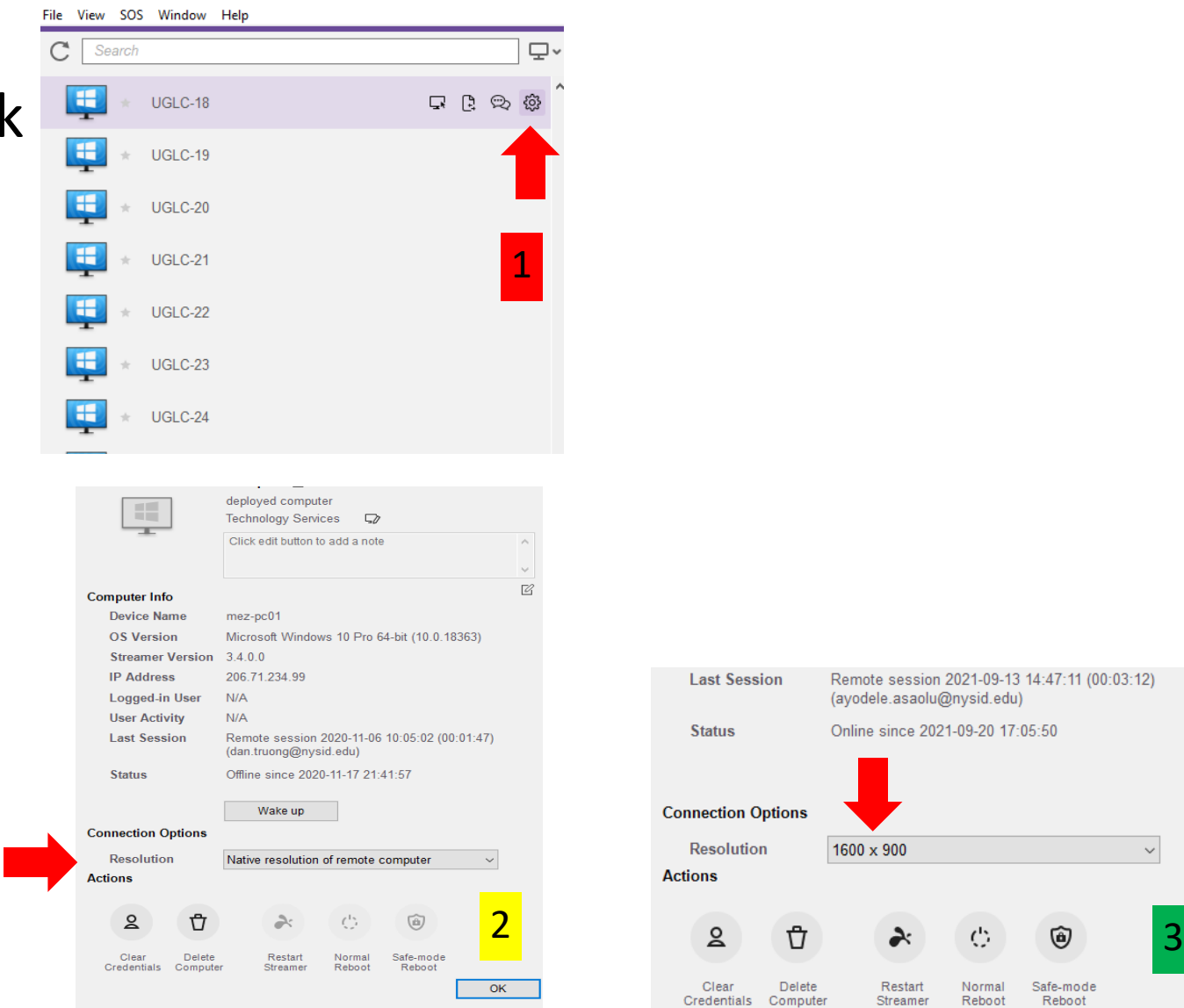

 $\backsim$ 

1-09-13 14:47:11 (00:03:12)

Safe-mode Reboot

sid.edu)

eboot

#### Important Splashtop Notes

- You can only access one computer at a time. Double click on the monitor or click the "Connect" icon to connect. (Applies only to Undergrad) <mark>1</mark>
- Available computers will have a blue monitor icon. Grayed-out monitors means asleep. You can wake it up by connecting to it or clicking the cogwheel icon. Then click the "wake up" icon. 2b
- Computers currently in use will have a green circle around the monitor icon. <sub>3</sub>
- You will not be able to access or view a computer already in use.
- When done with the computer, sign-out as you would at NYSID.
- If you are not using a computer, you will be kicked out after 30 minutes of idleness.
- Do not prevent the computer from going idle if you are not using it. Please be considerate towards others. (I.T. can and will monitor such behaviors and will respond accordingly)

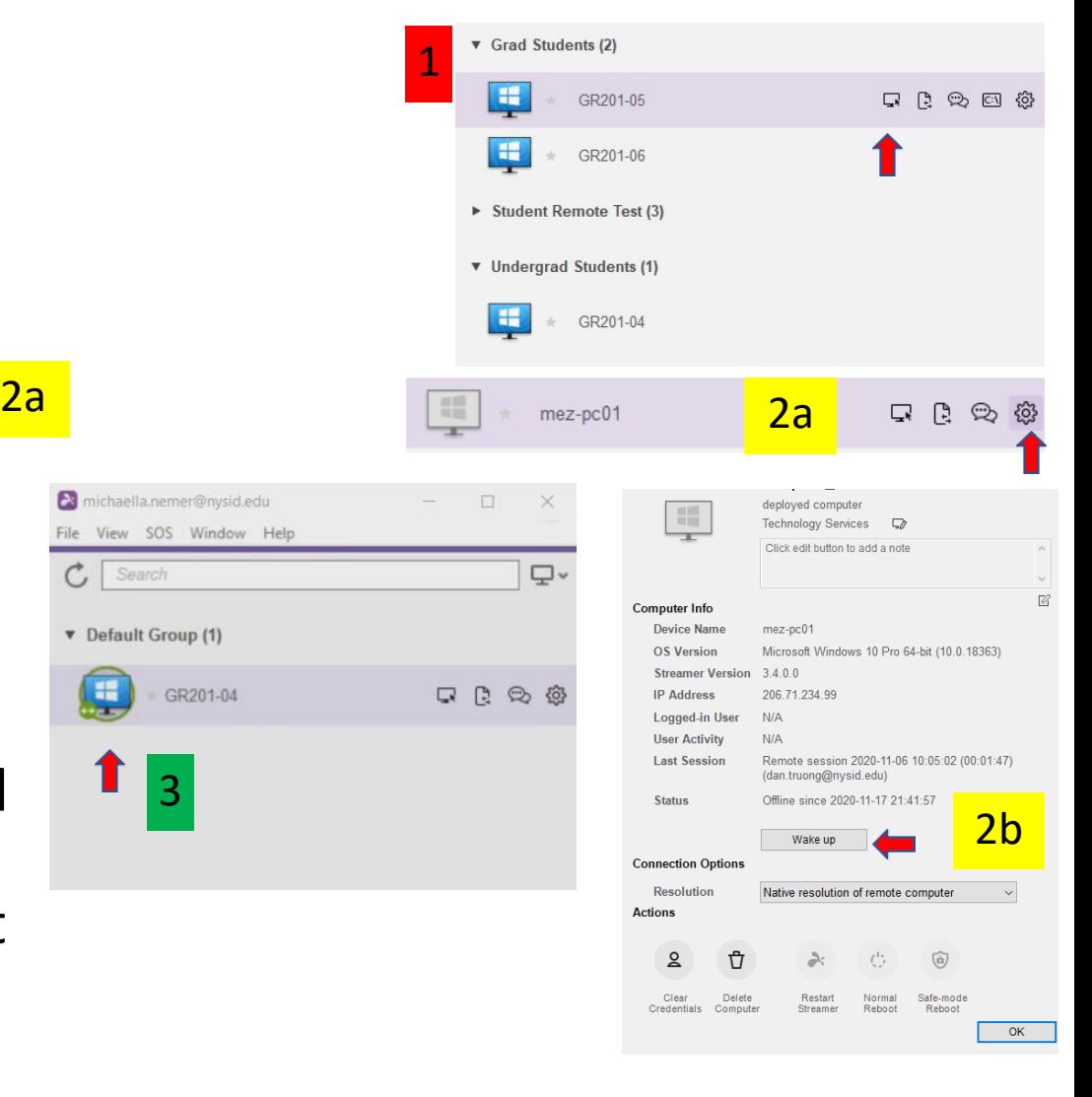

#### Computer Access

- Once again, sign in using your email as your username and type in your password.
- DO NOT change "ADMINISTRATION"
- **Note**: Grad students with assigned seats should check the "Save credentials" box because they have designated computers.
- **Note**: All Undergrad students & some Grad students (that opted out for Distant<br>Learning at the beginning of the semester) will have a pool of available computers to use freely. You may not always have access to the same computer so it is not mandatory to check the "Save credentials" box.

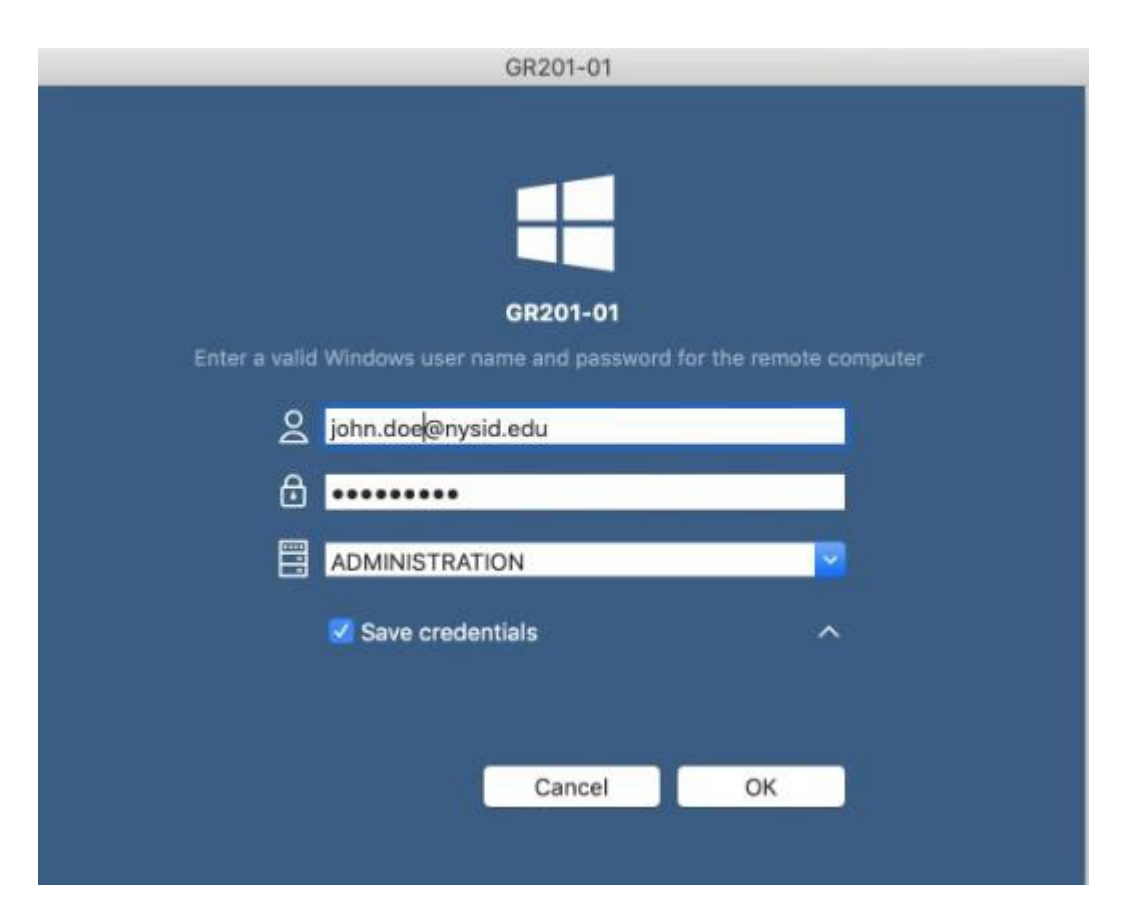

#### Signing Into a Computer

- You do not need to sign in, simple click on the "log in" icon in the blue box at the bottom of the screen.
- **Reminder** for those that see a cluster of computers on their Splashtop business app: Make sure you log out of the computer the same way you do at school when you are finished using it so that it becomes available for others to use.

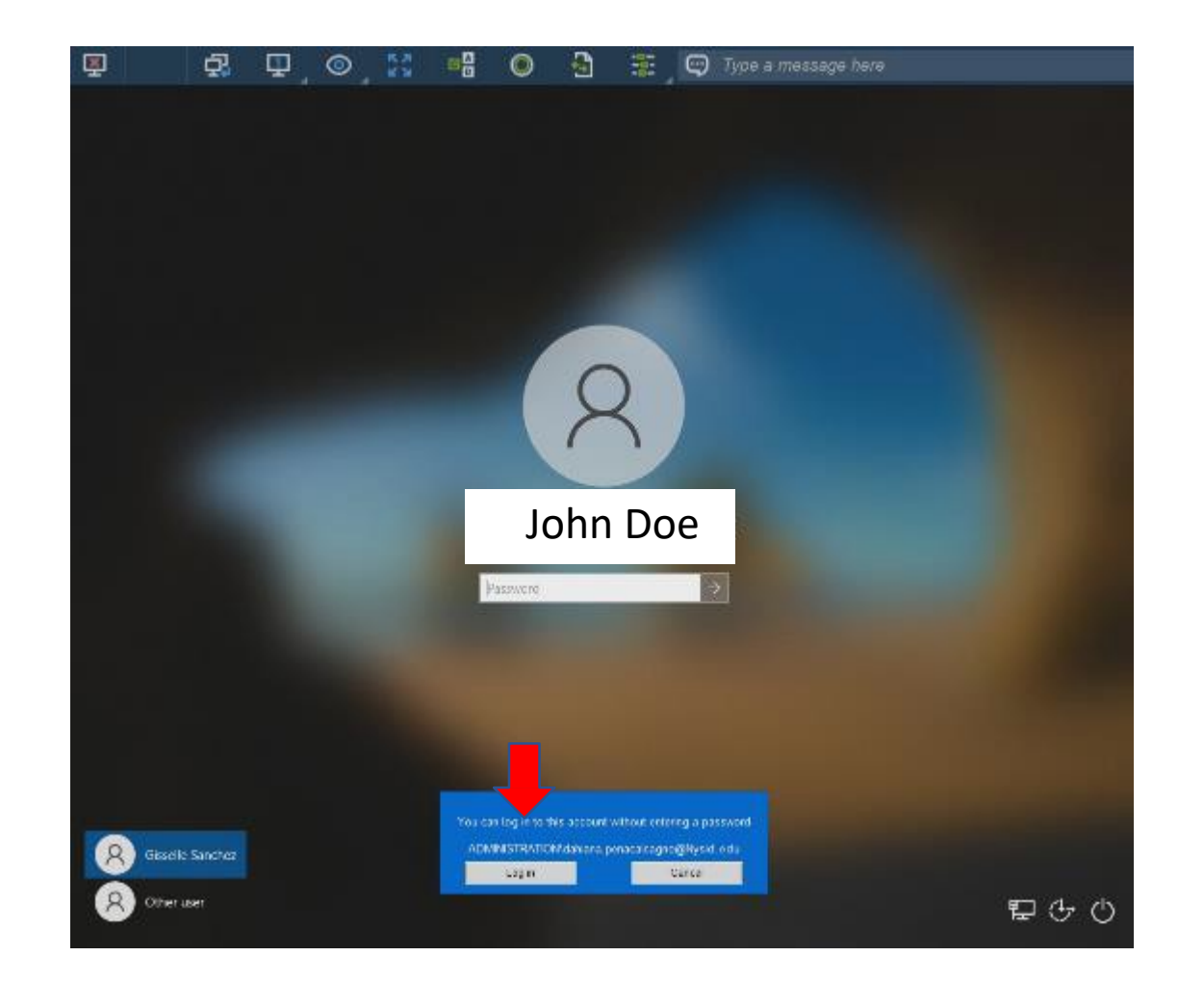